# CarPlay Wi-Fi

Collegamento con DMX8019DABS

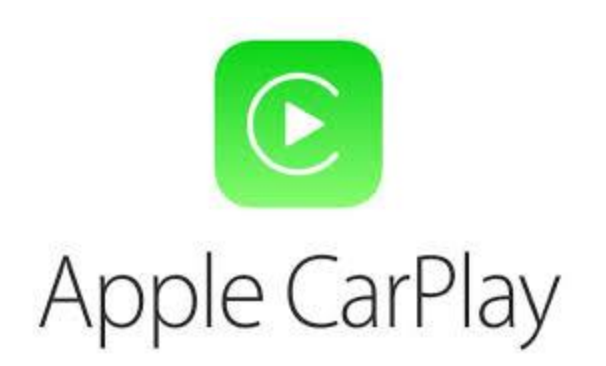

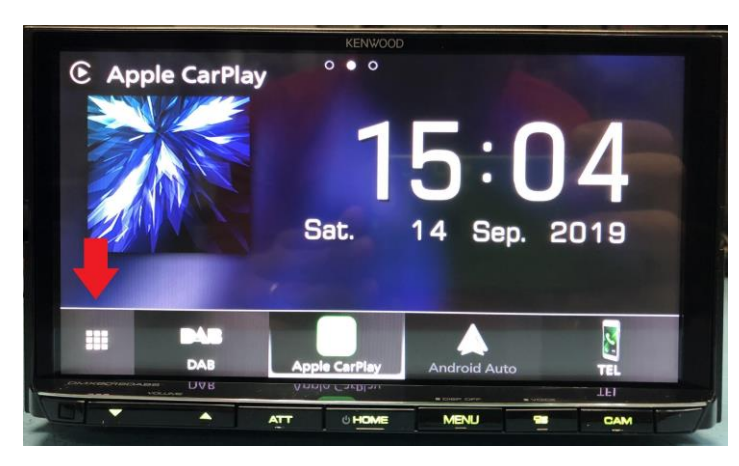

1. Toccare l'icona per visualizzare l'elenco sorgenti

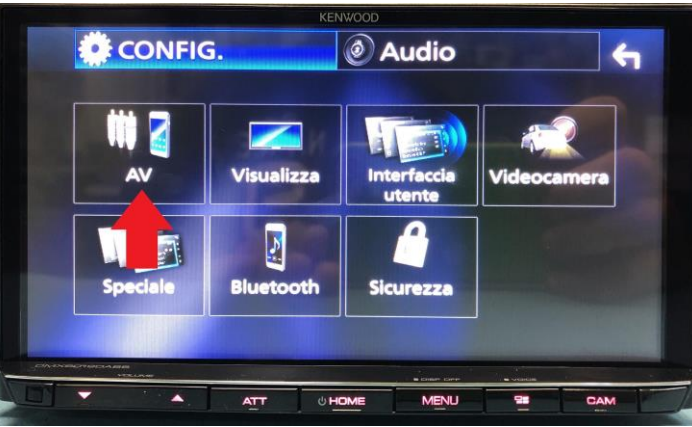

# 3. Toccare AV

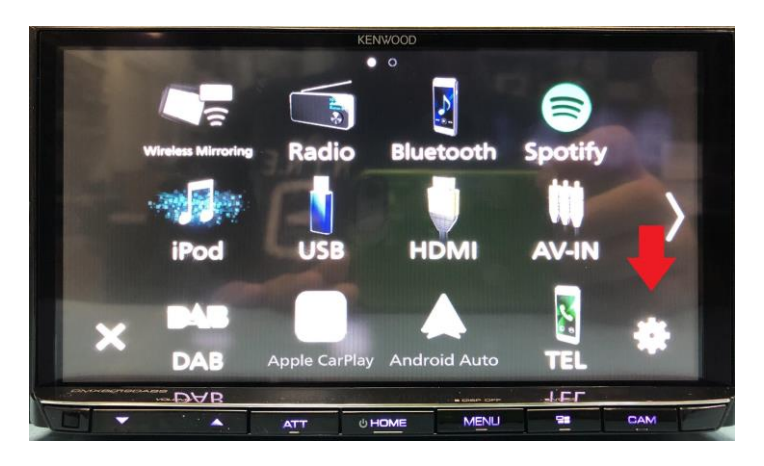

#### 2. Toccare l'INGRANAGGIO

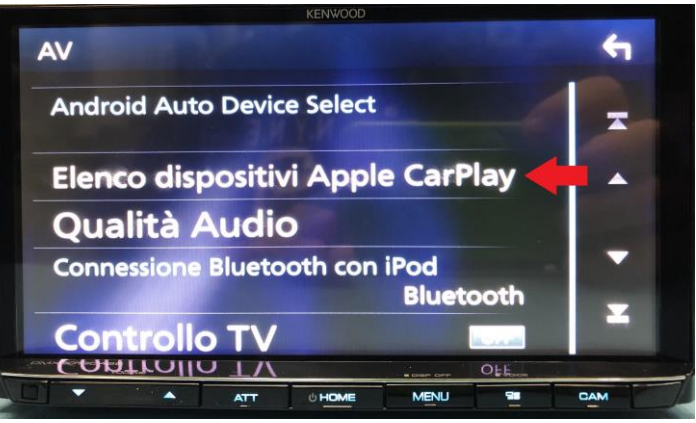

4. Toccare Elenco dispositivi Apple **CarPlay** 

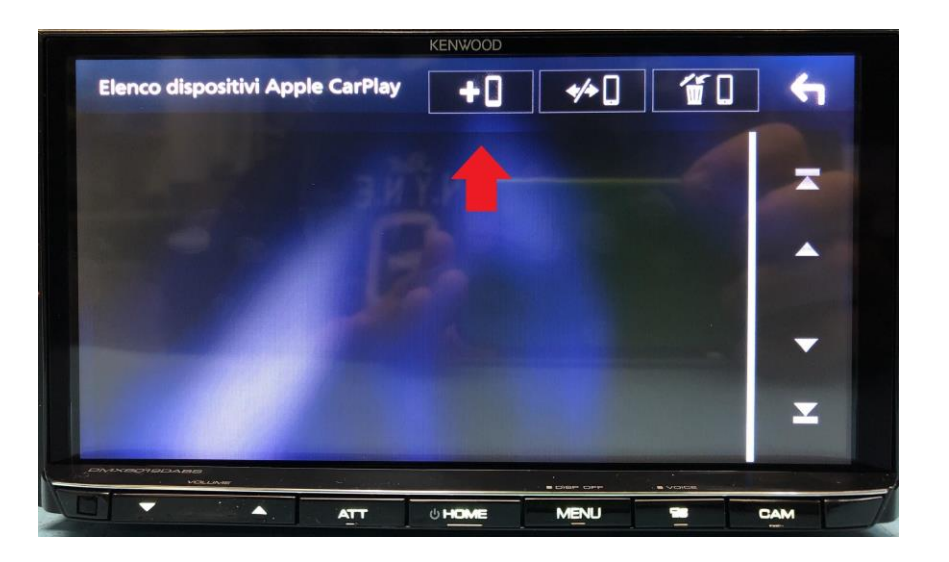

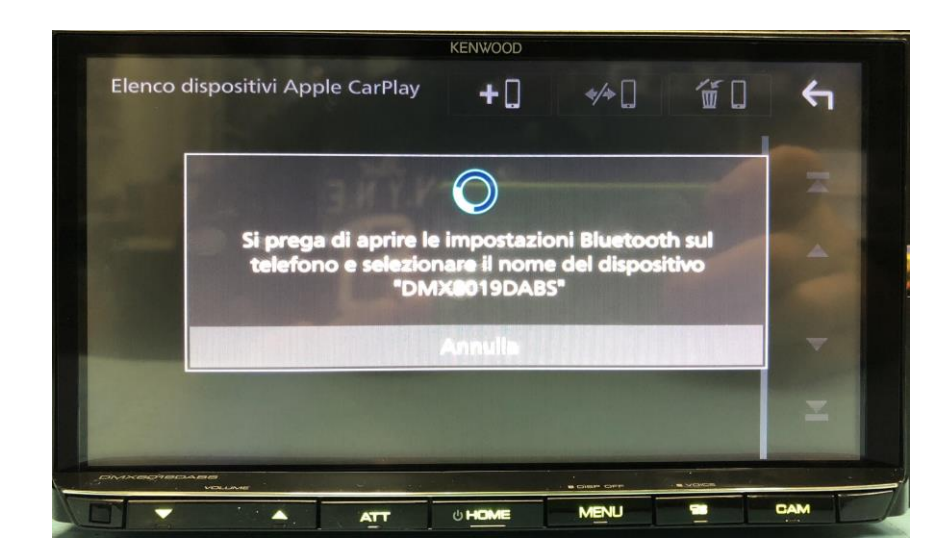

# 5. Toccare l'Icona di "Nuovo Dispositivo" 6. Schermata di attesa collegamento da parte del telefono

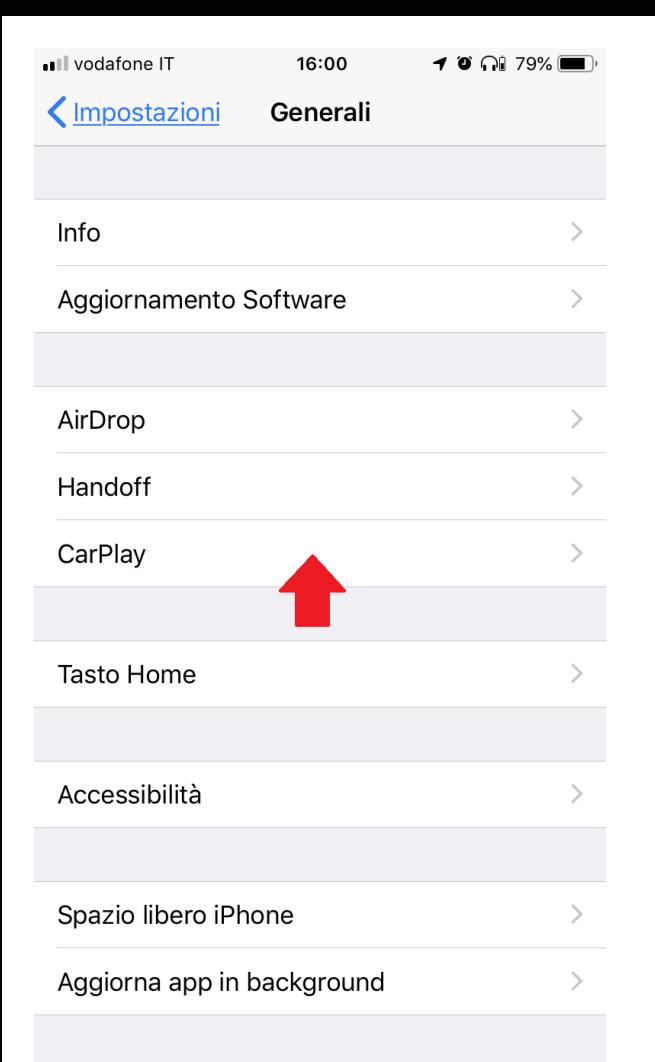

### 7. Dal telefono, entrare in IMPOSTAZIONI - GENERALI - CARPLAY

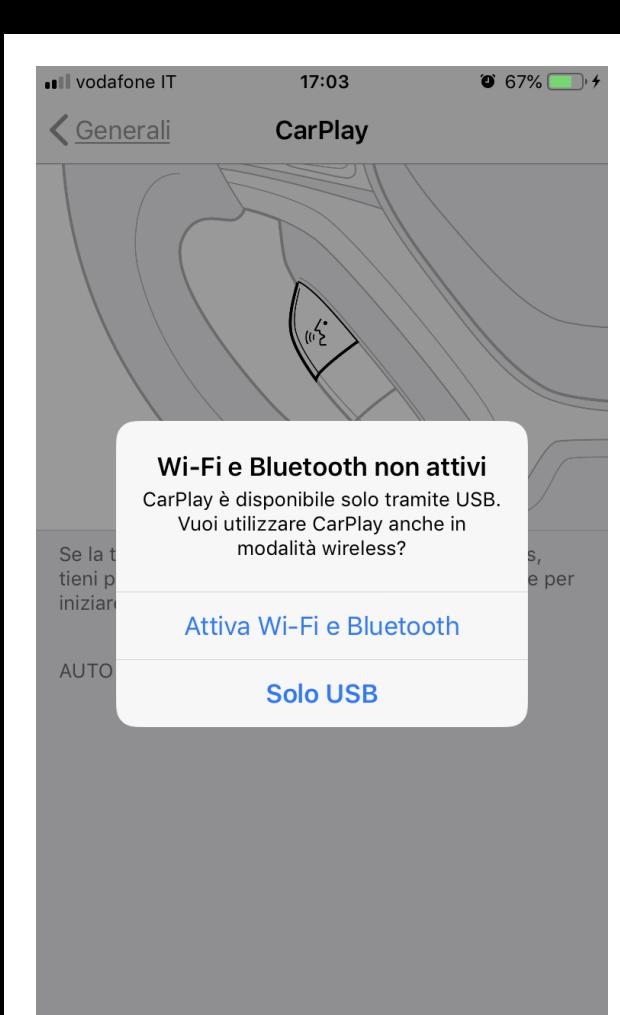

8. A seconda della connessione già attiva sul telefono, verrà richiesta l'attivazione necessaria per il collegamento. In questo caso, con Bluetooth e Wi-Fi disattivati, chiederà di attivarli entrambi.

Confermare quindi l'attivazione.

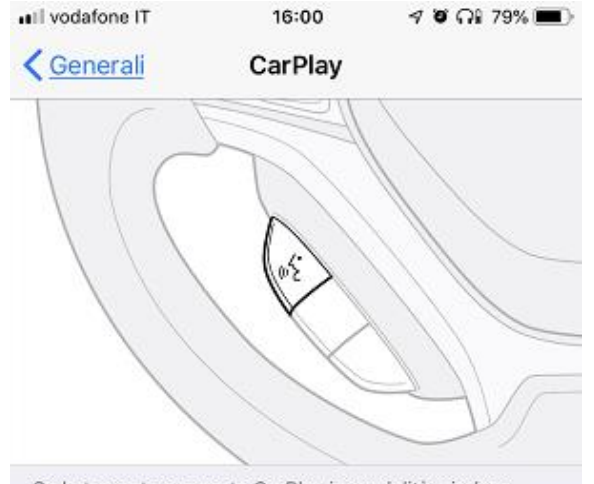

Se la tua auto supporta CarPlay in modalità wireless, tieni premuto il tasto del controllo vocale sul volante per iniziare la configurazione di CarPlay.

AUTO DISPONIBILI

#### DMX8019DABS

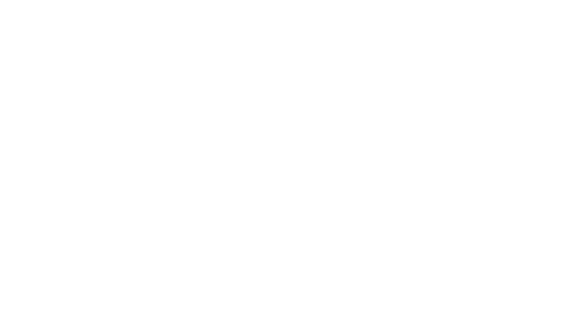

9. Verrà ritrovato il DMX8019DABS. Quindi toccare il dispositivo...

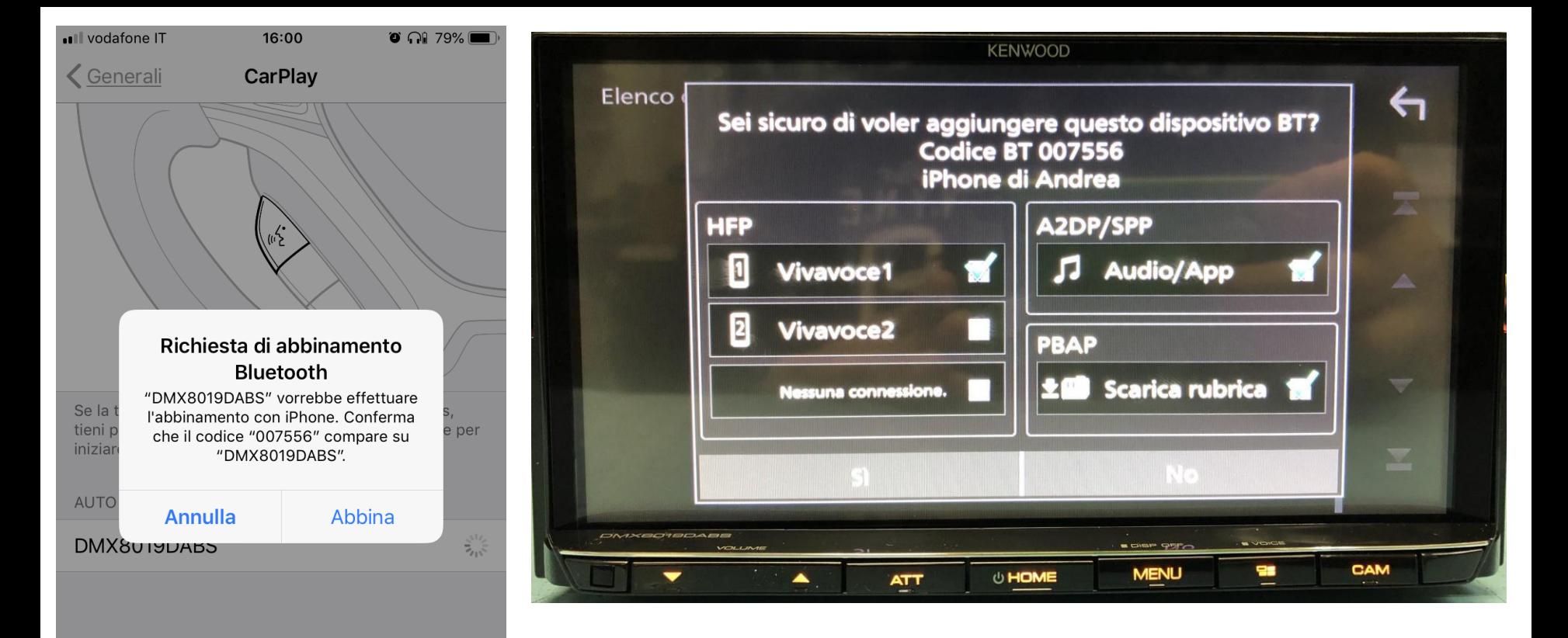

10. Richiesta di Abbinamento Bluetooth. Procedere alla conferma sia dal telefono che da monitor.

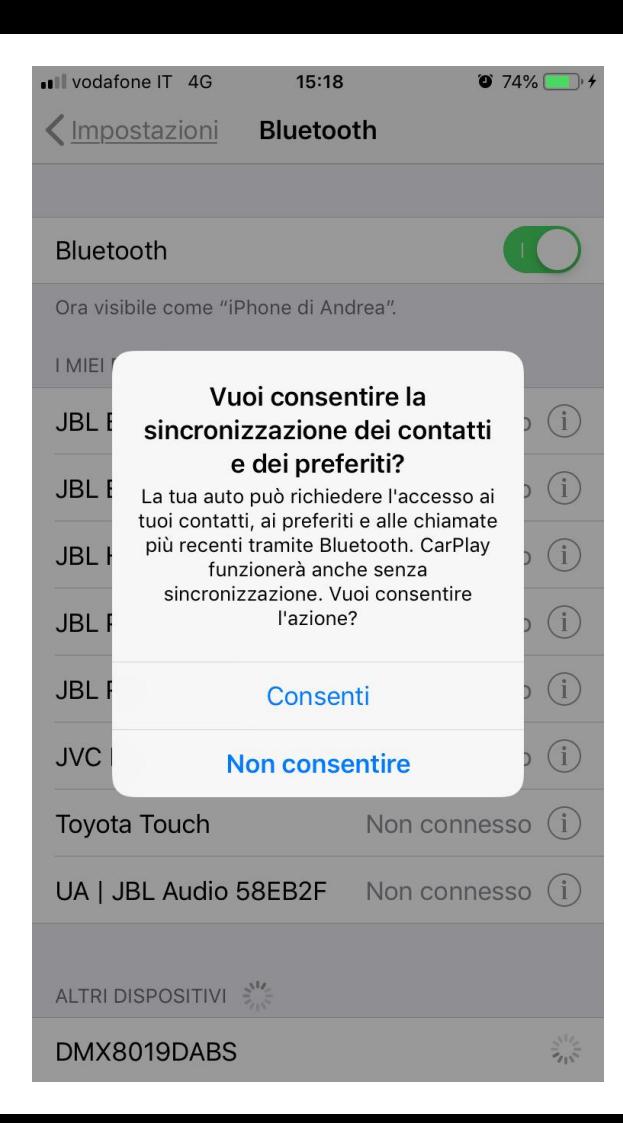

11. Richiesta Sincronizzazione Contatti...Toccare **Consenti**

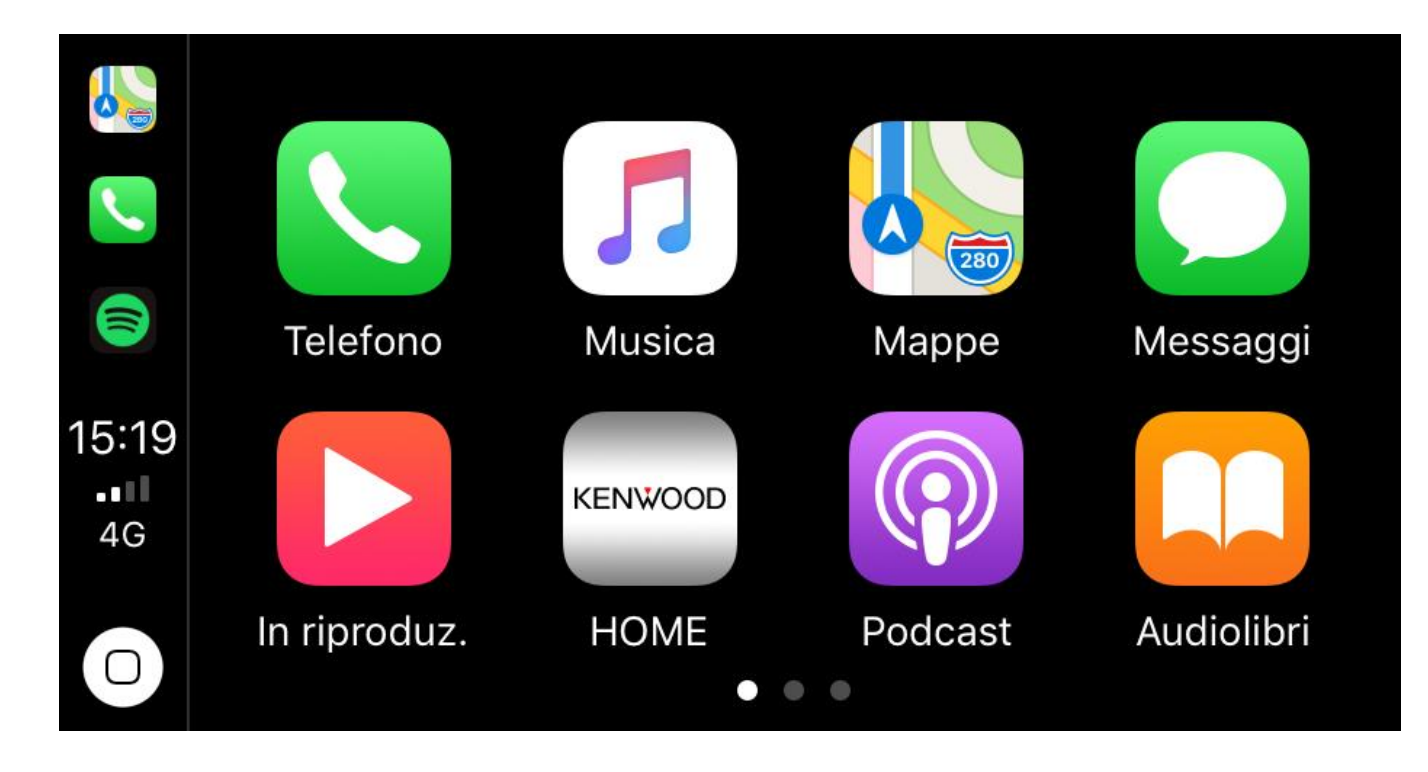

12. CarPlay verrà avviato automaticamente.